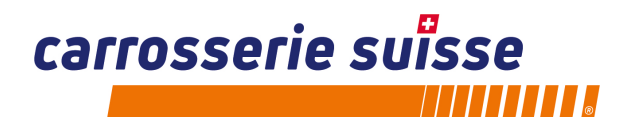

# **Anbindung von swiss repair-pedia in SilverDAT 3**

**Mit dieser Anleitung aktivieren Sie die Schnittstelle SilverDAT 3 zu swiss repair-pedia** 

### **1. Auf repair-pedia Logo klicken.**

Sie finden das repair-pedia Logo bei der Teileauswahl neu in der Werkzeugleiste oben.

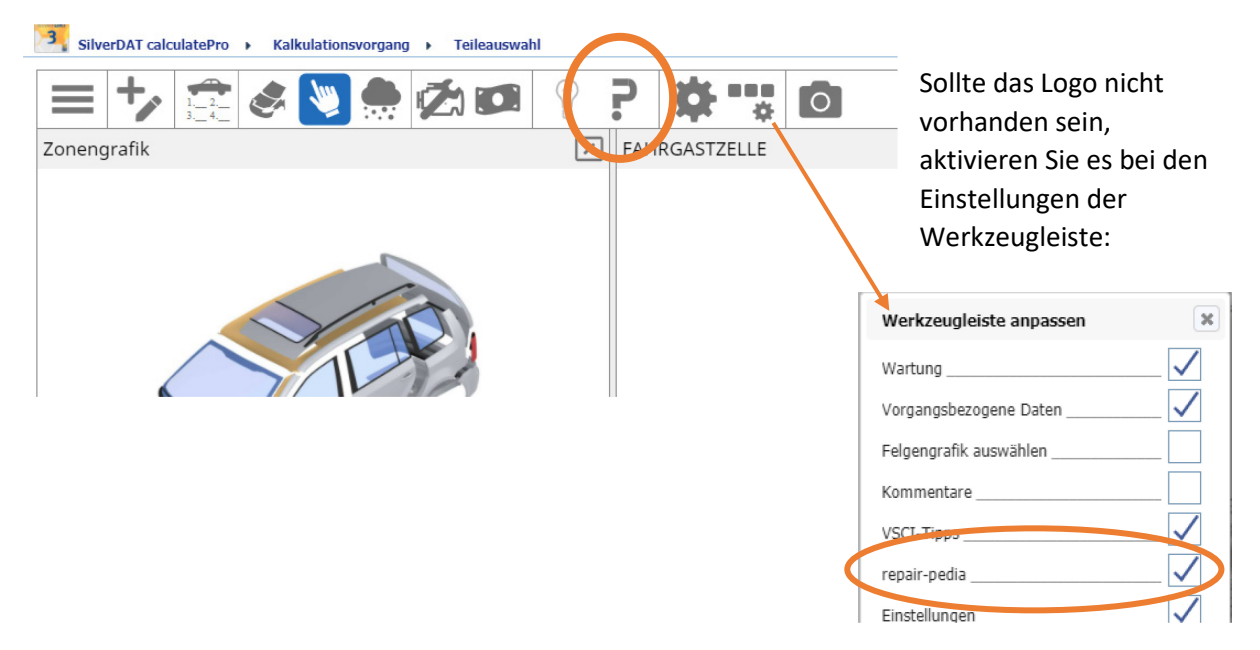

Sobald Sie ein Bauteil angewählt haben, erscheint das repair-pedia Logo ebenso unten links.

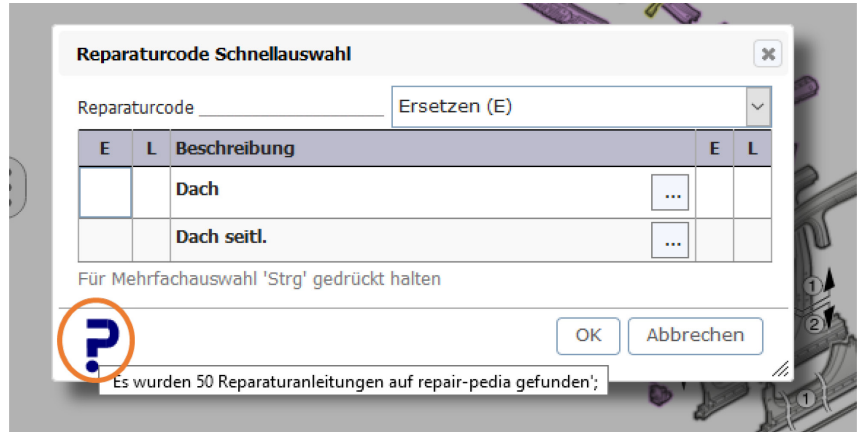

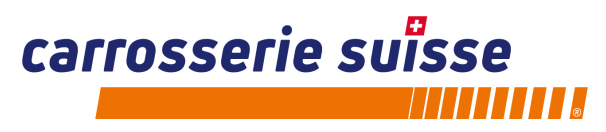

### **2. Anbindung von swiss repair-pedia «Neu» oder «bestehend».**

Beim erstmaligen «Klick» auf das repair-pedia Logo wird ein neues Fenster geöffnet und es erscheint folgendes Auswahlfenster:

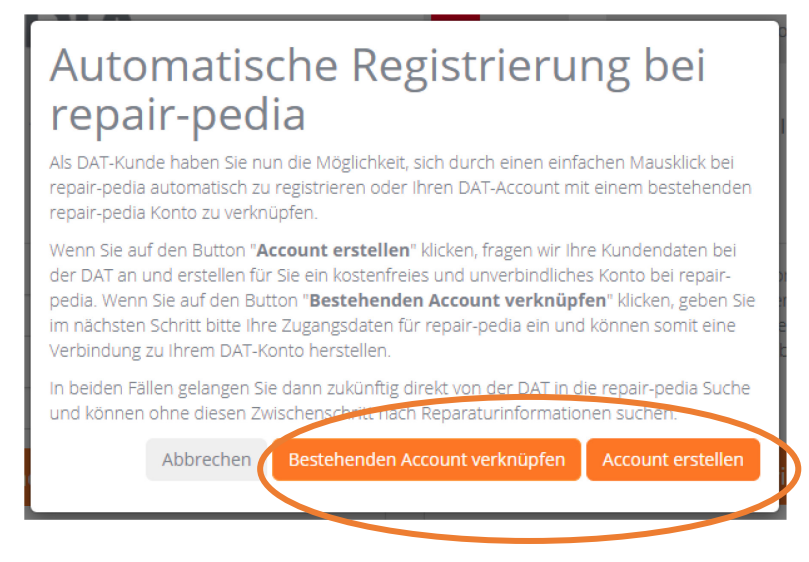

### Hier haben Sie zwei Möglichkeiten:

- a) Account erstellen: Falls Ihr Betrieb noch über kein swiss repair-pedia Konto verfügt, wird Ihnen hier, mit Ihren Daten aus SilverDAT 3, automatisch ein Konto bei swiss repair-pedia erstellt. Diese Registration ist kostenlos.
- b) Bestehender Account verknüpfen:

(vorausgesetzt es hat eine erste Anmeldung/Aktivierung bei swiss repair-pedia bereits stattgefunden)

**Wichtig: Das erste verknüpfte Konto wird dauerhaft an Ihr SilverDAT 3 angebunden. Ein Wechseln ist für Sie als Anwender nicht möglich! Wir empfehlen Ihnen daher Ihren Hauptaccount zu verknüpfen**

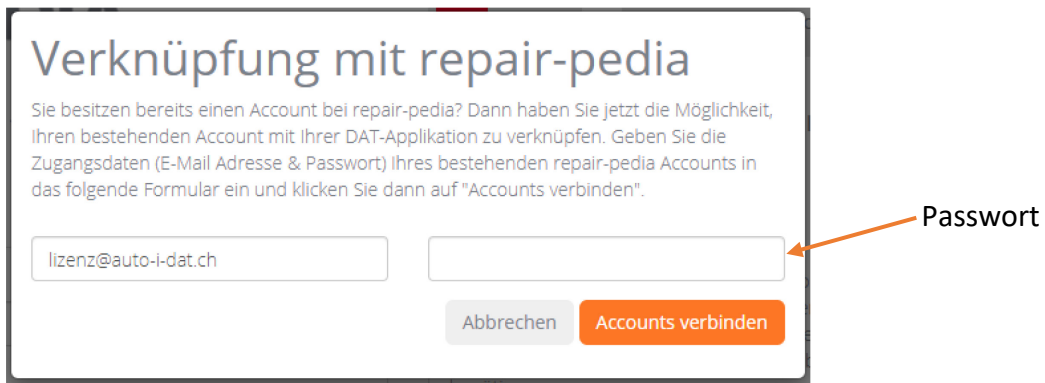

Ersetzen Sie hier die bestehende Mail von auto-i-dat durch die Ihres Betriebes (= Hauptaccount) oder die Ihres Mitarbeiters, sofern dieser in Ihrem Hauptkonto ein eigenes Konto besitzt und geben im zweiten Feld das Passwort\* zum Account ein. Ihr jeweiliger Account ist anschliessend mit SilverDAT 3 verknüpft.

(\*Das Passwort wird immer durch den Betrieb oder den Mitarbeiter gesetzt. Weder carrosserie suisse noch die auto-I-dat ag kennen Ihre Passwörter und können Ihnen bei Verlust weiterhelfen. Falls Sie Ihr Passwort nicht mehr kennen, folgend Sie diesem Link https://www.repair-pedia.eu/ch/de/login und klicken Sie unter dem Anmeldefeld auf «Passwort vergessen?»)

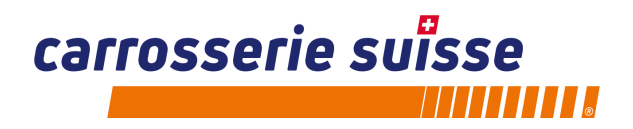

## **Suche von Reparaturanleitungen während der Teileauswahl in SilverDAT 3**

Bei Berühren des repair-pedia Logos mit der Maus wird direkt angezeigt, ob und wie viele Informationen zum ausgewählten Bauteil in repair-pedia vorhanden sind.

Anzumerken ist, dass sämtliche, auch kostenpflichtige Dokumente gezählt werden.

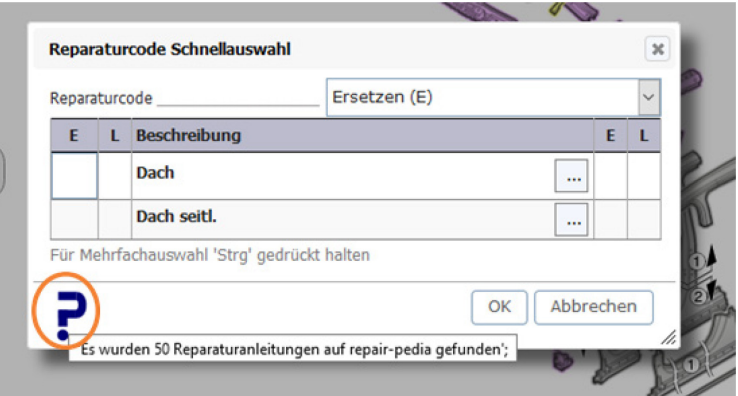

Beim Klicken auf das Logo bei einem Bauteil, bei dem Reparaturanleitungen vorhanden sind, öffnet sich direkt ein neues Fenster

Beim anschliessenden Klick auf das Lupensymbol werden direkt alle vorhandenen Anleitungen dieses Bauteils angezeigt.

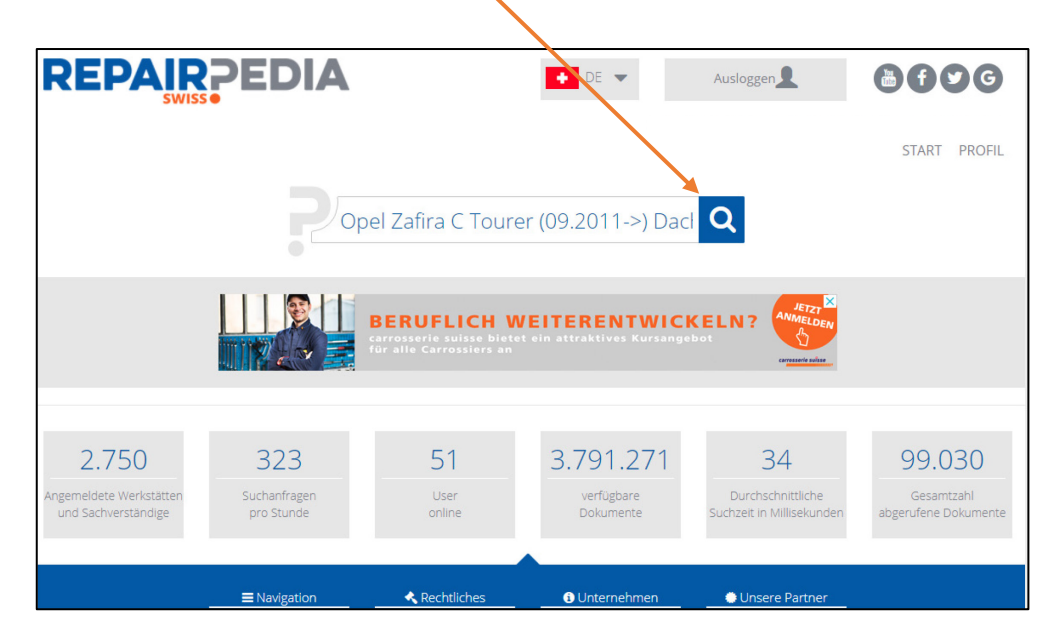

#### **Suchtipp:**

Die Suche aus SilverDAT 3 in swiss repair-pedia ist sehr umfangreich. Es werden sämtliche von Ihnen eingegebenen Parameter wie Typ, Variante, Jahrgang, Motorisierung etc. des Fahrzeuges in die Suchanfrage mitgenommen.

Eine einfachere Suche mit lediglich Model und Bauteil führt ggf. zu weit mehr und den von Ihnen benötigten Informationen.